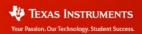

# TI-Nspire™ Navigator™ Version 3.2 Release Notes

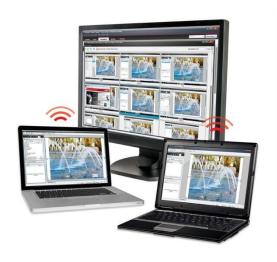

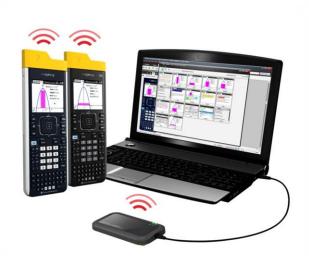

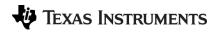

TI-Nspire™ Navigator™ Version 3.2

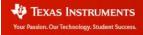

#### Introduction

Thank you for updating your TI-Nspire™ Navigator™ system to Version 3.2.

These Release Notes are to help users who have been using TI-Nspire Navigator update to the new TI-Nspire Navigator Teacher Software version 3.2. Please make sure to update all of your TI-Nspire products to the latest version to take full advantage of the newest features and enhancements and ensure compatibility between your handhelds and the TI-Nspire Navigator Teacher Software. **We strongly recommend updating your desktop software prior to updating your handheld operating system.** 

When you install version 3.2, you will get both the TI-Nspire Navigator Teacher Software as well as the TI-Nspire CAS Navigator Teacher Software. These are separate applications. You will be able to choose which application to use. Your classroom rosters and portfolio information will be available in both applications, so you can use whichever one best fits with your lessons for that day.

This document contains information that applies to the following products:

- TI-Nspire™ Navigator™ Teacher Software
- TI-Nspire™ CAS Navigator™ Teacher Software
- TI-Nspire™ Navigator™ NC Teacher Software
- TI-Nspire™ CAS Navigator™ NC Teacher Software

Please also see the TI-Nspire version 3.2 Release Notes for information on new features available in TI-Nspire™ Teacher Software, TI-Nspire™ Student Software, and TI-Nspire™ Handheld Operating Systems.

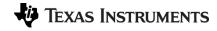

TI-Nspire™ Navigator™ Version 3.2

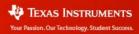

# **Contents**

| 1. | Associating Your Wireless Clients to Your TI-Nspire Navigator System |                                                     |    | 4          |
|----|----------------------------------------------------------------------|-----------------------------------------------------|----|------------|
| 2. | New Question Types                                                   |                                                     |    | $\epsilon$ |
|    | 2.1                                                                  | Expression Question                                 | 6  |            |
|    | 2.2                                                                  | Image Question                                      | 7  |            |
|    | 2.3                                                                  | Chemistry Question                                  | 7  |            |
| 3. | Grading and Viewing Individual Documents                             |                                                     |    | g          |
| 4. | Exporting Student Data from the Portfolio Workspace                  |                                                     |    | C          |
| 5. | Managing TI-Nspire Navigator Classes1                                |                                                     |    | 1          |
| 6. | Opening Transferred Documents1                                       |                                                     |    | 1          |
| 7. | Content Workspace Updates                                            |                                                     |    | 2          |
|    | 7.1                                                                  | Ability to View All File Types in Content Workspace | 12 |            |
|    | 7.2                                                                  | Access Files Stored on Network and Removable Drives | 13 |            |

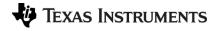

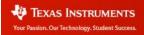

# 1. Associating Your Wireless Clients to Your TI-Nspire Navigator System

A new step has been added to the process of upgrading to TI-Nspire Navigator version 3.2. You must also associate your TI-Nspire wireless clients (either your TI-Nspire Navigator Cradles or TI-Nspire CX Navigator Wireless Network Adapters) to you network before being able to run a TI-Nspire Navigator classroom session. This step has been added to ensure that your wireless clients only connect to your TI-Nspire Navigator network (and not to another TI-Nspire Navigator network nearby). In addition, you will now have the opportunity to name your TI-Nspire Navigator Network to make this association easier. The steps to perform this process are as follows:

- Update the TI-Nspire Navigator Teacher Software to version 3.2
- Launch the TI-Nspire Navigator Teacher Software and make sure that your TI-Nspire Access Point is connected to your computer.
- Open the Network Manager by selecting the Tools menu and then Network Manager.
- Select the option to "Change Network Name". The Navigator Network Name dialog will appear. You can enter a name for your TI-Nspire Navigator network. Choose a name that will be meaningful to you and your students, such as your room number (ex. "Room 117"). The network name is tied to the TI-Nspire Navigator Access Point, so if you move from room to room with your TI-Nspire Navigator system, choose a name that will be meaningful in order to associate the wireless clients with this particular access point. After entering a new name, press Continue.

Note: your TI-Nspire Network name is displayed in the Network Manager window. If you choose **not** to change your network name, you will be choosing to use the default network name.

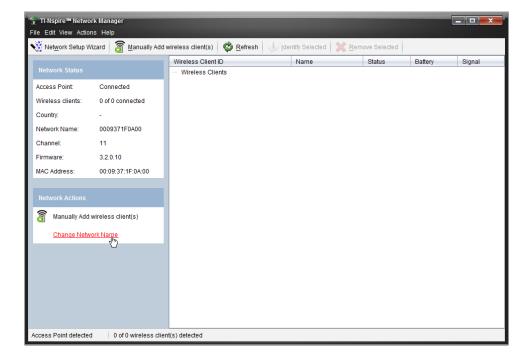

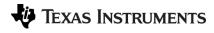

TI-Nspire™ Navigator™ Version 3.2

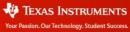

- Attach the wireless clients to the TI-Nspire handhelds.
- Using your TI-Nspire Navigator system or TI-Nspire Docking Stations, transfer the TI-Nspire handheld operating system version 3.2 to your handhelds. After receiving the new operating system, the TI-Nspire handhelds will re-boot as usual to install the new OS.

Before you can conduct a TI-Nspire Navigator classroom session using the TI-Nspire version 3.2 system, you will need to identify the network that you want your wireless clients to connect to. You can do this immediately after the re-boot process (assuming your handhelds are connected to a wireless client and are within range of your TI-Nspire Navigator Access Point) or you can do this the first time your students log in to the TI-Nspire Navigator class session.

If you wish to select the TI-Nspire Navigator network immediately after updating the OS, you can do so from the new dialog box that appears before the Home screen is displayed. In addition to selecting the language and the font size for the handheld, you will see a dialog for selecting the TI-Nspire Navigator network. If no wireless client is attached to the handheld, you will not see this dialog.

If you prefer to have your students identify the TI-Nspire Navigator network the first time they log in after the OS upgrade, they can do when they access the Login dialog box on the handheld. If no network has been selected yet, the first time the TI-Nspire Navigator login dialog is displayed, you will need to identify a network. Select the Network button and choose the preferred network name from the list displayed in the drop down menu. The student can log in to your Navigator session as usual after selecting the network.

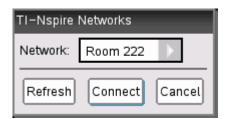

TI-Nspire Navigator network name dialog box showing a custom network name

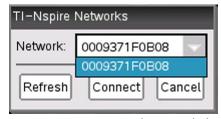

TI-Nspire Navigator network name dialog box showing the default network name

Note: This is a one-time selection. It ensures that this wireless client will connect to the preferred network and no other TI-Nspire Navigator networks within range. After selecting a preferred network, you will not have to do this process again unless you wish to connect to a different TI-Nspire Access Point.

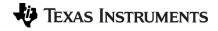

TI-Nspire™ Navigator™ Version 3.2

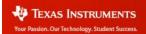

# 2. New Question Types

Version 3.2 of TI-Nspire Navigator includes new questions types that you can create. The new question types are Expression Question, Image Question, and Chemistry Question. Each new question type is described in this section.

#### 2.1 Expression Question

The Expression Question type accepts a response that is either a general Expression or a Number. Once you have inserted the Expression Question, you can choose which response type to accept. By default, the question allows a general expression, but you can narrow the accepted response to a number by selecting "Number" from the Response Type drop down menu in the Configuration Panel (located in the Documents Toolbox under the Document Tools tab).

You can configure how to automatically grade an expression question

- Expression Response Provides the ability to enter one or multiple accepted expression responses. You can also choose whether to accept equivalent expression responses as correct. The option to accept equivalent responses as correct is checked by default. This means that if you indicate the correct answer is 3x + 7, then equivalent responses 7 + 3x and 3x + 2 + 5 will automatically be graded correct. You can always mark a student response incorrect in either the Review Workspace or the Portfolio Workspace.
- Number Response Provides the ability to specify a single number as a correct answer along with a window of tolerance for correct answers. When this question type gets graded, any equivalent response that falls within the window of tolerance will be graded as a correct answer.

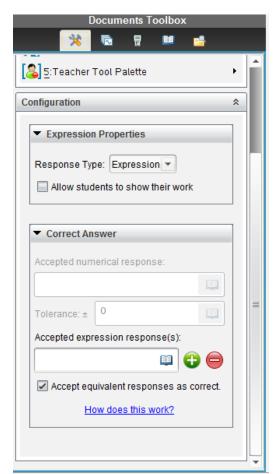

It's worth noting that the equivalence setting in the configuration panel makes a difference to the student experience depending on whether students are using TI-Nspire or TI-Nspire CAS handhelds or Student Software. When students using TI-Nspire CAS check the answer to an expression question by selecting **Check Answer**, they will see that their response is correct if it is equivalent to the correct response you (the question author) provided. If you indicated the correct response is

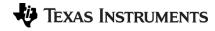

TI-Nspire™ Navigator™ Version 3.2

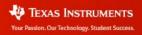

 $x^2 + x$  and the student responds x(x + 1), they will see that their response is correct because the TI-Nspire CAS handheld is able to compute equivalence involving variables. However, TI-Nspire (numeric, not CAS) is unable to compute equivalence involving variable responses. Because it cannot compute equivalence involving variables, TI-Nspire (non-CAS) handhelds and Student Software will simply reveal the correct answer and let the student know that equivalent responses are correct.

#### 2.2 Image Question

There are two types of Image Questions that can be inserted: Label or Point On. Each type allows you to insert an image as part of the question. The specifics of each option are described below.

- Label The Label option for the Image Question allows you to insert an image to be
  included in the question and ask your students to enter labels on it. Students are able to
  enter text as well as math print and chemical notation in the labels. When this question is
  inserted, there is by default one label inserted. You can add labels by adjusting the Number
  of Responses in the dialog in the Configuration Panel. You can also resize and move the
  labels anywhere on the image.
- Point On The Point On option for the Image Question allows you to add Radio Buttons (for single response) or Check Boxes (for multiple responses) to an image. You can add multiple response fields and place them anywhere on the image.

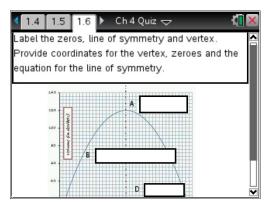

Image Question: Label

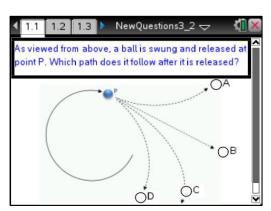

Image Question: Point On

#### 2.3 Chemistry Question

The Chemistry Question automatically converts the student response to Chemical Notation. Students do not have to format subscripts and superscripts, as the formatting will adjust based on a simple set of rules. For example, if the student enters CaCO3, the 3 will be automatically formatted as a subscript. Superscripts may be entered by selecting the  $^{\text{A}}$  key before the sign and value of a charge. If the student enters PO4 $^{\text{A}}$ -, it will be formatted as PO $_{\text{A}}$ -. When entering a chemical equation, the + key will separate two reactants or products, and the = key will result in the insertion of a "yields" symbol.

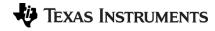

TI-Nspire™ Navigator™ Version 3.2

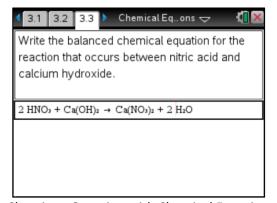

Chemistry Question with Chemical Equation

Answer

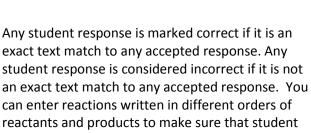

responses are graded appropriately.

Note: The Chem Box is a <u>helper</u> to enter chemical equations; it doesn't have symbol recognition capability. So if you are trying to type the formula for carbon monoxide, it will not automatically know that you mean CO as opposed to Co (Cobalt.).

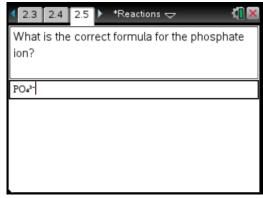

Chemistry Question with Answer

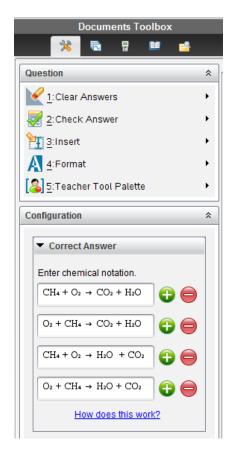

TI-Nspire™ Navigator™ Version 3.2

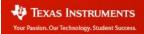

### 3. Grading and Viewing Individual Documents

Grading of student assignments has changed to allow for addition flexibility in determining the final score for the student. While the Total Points Column and Raw Score are auto-calculated by the Portfolio you can modify the student's score in two new ways:

- Add additional points by modifying the value in the +Points column (note: leaving the Total Possible value for the column as zero will treat the points you give to the student as extra credit.)
- Change the overall score by modifying the value in the **Final Score** column

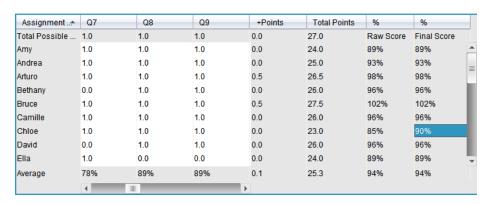

In addition the Portfolio Workspace has also been updated to allow you not only to see the scores for your students but to view the question, correct answer and student answer for each question in the

document. To view a student's specific response select the assignment you wish to view in the Assignments Panel, and then select the student and question you want to view. From here you can choose to assign credit to the student by double clicking in the cell and updating the value.

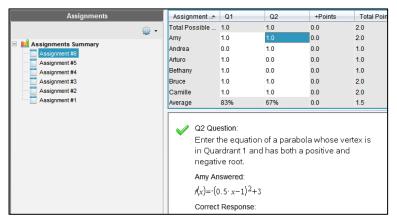

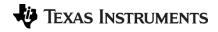

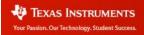

### 4. Exporting Student Data from the Portfolio Workspace

You can now export student scores from single or multiple assignments that have been saved in the Portfolio Workspace to a CSV (Comma Separated Values) file. This file can then be imported into a grade book system or other student information system.

You have two options for how to export the data from the Portfolio Workspace; you can export everything in the portfolio or you can choose which assignments to export. To access the **Export Data** feature, make sure you are in the Portfolio Workspace and do one of the following:

- Open the File menu and select Export Data
- Locate the **Export Data** icon on the toolbar and select it

To export all assignments from the portfolio to a CSV file, choose the option to **Export Current View**. A dialog box will appear and you will be asked to name the file and choose a location to save it.

To export select assignments from the portfolio to a CSV file, choose the option for **Custom Export**. A dialog box will appear showing all of the assignments that are saved in the portfolio. Check the box next to the assignment name(s) you wish to export and choose **Export**. At this point you will be asked to name the file and specify a location to save it.

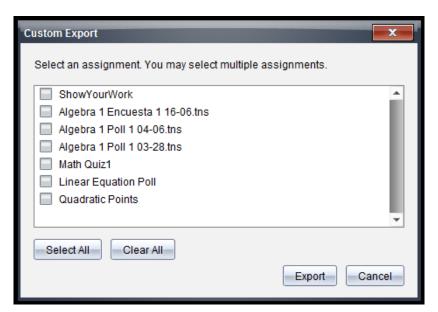

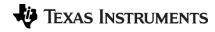

TI-Nspire™ Navigator™ Version 3.2

Release Notes

10

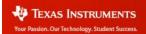

### 5. Managing TI-Nspire Navigator Classes

There is a new method to help you easily manage classes that you create from year-to-year. If you have used TI-Nspire Navigator Teacher Software for multiple years, you may have classes from previous years in your list of classes. The example below shows that there are classes from 2010, 2011, and 2012 all listed within the Class drop down menu.

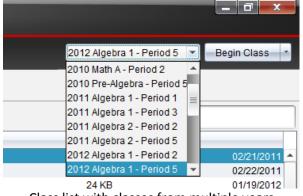

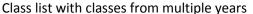

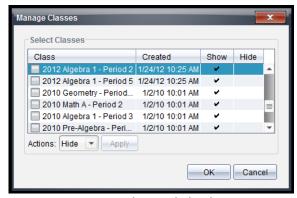

Manage Classes dialog box

The list of classes can become cumbersome if you only need access to your current classes for the semester/year. In version 3.2, you can now go to the Class Workspace and select the **Class** menu. You will see an option called **Manage Classes**. Select this option and the Manage Classes dialog box will appear. This dialog allows you to Hide any classes that you no longer wish to see in your Class drop down menu but that you are not ready to delete. You can also choose to Delete any class from the list. The Delete operation will permanently delete the selected class(es) and all data associated with them.

Note: Deleting a class is a permanent operation and cannot be undone, so be certain that you do not need any data from any class that you choose to Delete.

# 6. Opening Transferred Documents

When you send a document to your students with the TI-Navigator system version 3.2 (both the TI-Nspire Navigator Teacher Software and the TI-Nspire handheld OS or TI-Nspire Student Software must be version 3.2), your students will experience a new option upon receiving the document. They will be prompted with a choice to Open the document that was just received, Go To the location of the document or Cancel and dismiss the dialog. This new feature makes it easier for your students to get to the document that was just received and saves you time in class.

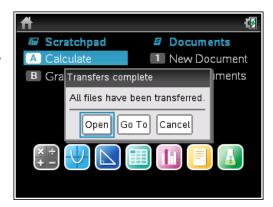

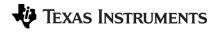

TI-Nspire™ Navigator™ Version 3.2

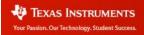

When multiple files are sent with a single Send Document action, the files are sent in a queue to the handheld device in alphabetical order.

- If the **Open** option is selected the last file in the queue will open by default.
- If the **Go To** option is selected the last file in the queue will be highlighted in the Document Browser.

If a document, other than the last document in queue should be opened, the student will need to select it in the My Document Browser.

## 7. Content Workspace Updates

#### 7.1 Ability to View All File Types in Content Workspace

The Content Workspace has been updated so that you can now view any file type within the Content window. Previously, only TI-Nspire related documents (e.g. \*.tns, \*.tnsp, \*.edc, \*.tilb, etc) appeared in this window. If you prefer to continue to only see TI-Nspire documents, the **Filter By** option in the **View** menu can be set to **Show TI-Nspire™ Content Only**. As with previous versions of TI-Nspire Navigator, you can select and send files directly from this Workspace. This update will be very helpful for users of TI-Nspire Navigator for Networked Computers who wish to send file types other than TI-Nspire files to their students.

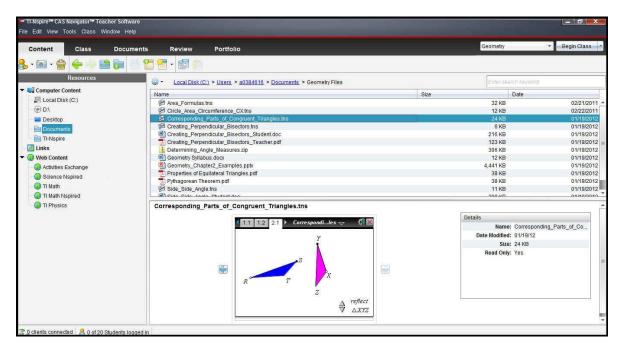

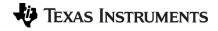

TI-Nspire™ Navigator™ Version 3.2

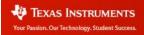

#### 7.2 Access Files Stored on Network and Removable Drives

You can also now view and access files that are stored on Network or Removable Drives (such as USB thumb drives) within the Content Workspace. Any Network drive or Removable drive that is currently mapped to or connected to your computer will show up alongside your local disk in the left-hand pane. The image below shows the removable drive, "THUMBDRIVE", along with the contents of its Algebra Files folder (notice that you can view all file types on network and removable drives as well).

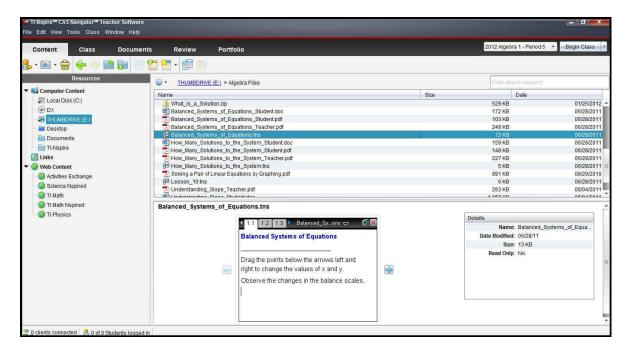

TI-Nspire™ Navigator™ Version 3.2